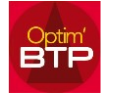

## **Vous avez établi un devis avec une option qui a été acceptée par votre client. Vous souhaitez que cette ligne apparaisse maintenant dans l'étude d'exécution.**

Vous avez établi un devis sur lequel apparaissait une option. L'option a été retenue et le devis accepté par le client. Vous êtes maintenant en phase d'étude d'exécution et vous souhaitez faire apparaitre l'option acceptée par le client.

Pour cela, vous devez ouvrir le devis correspondant et modifier son statut : cliquer sur Traitements > Changer l'état > Forcer l'état > Enregistré

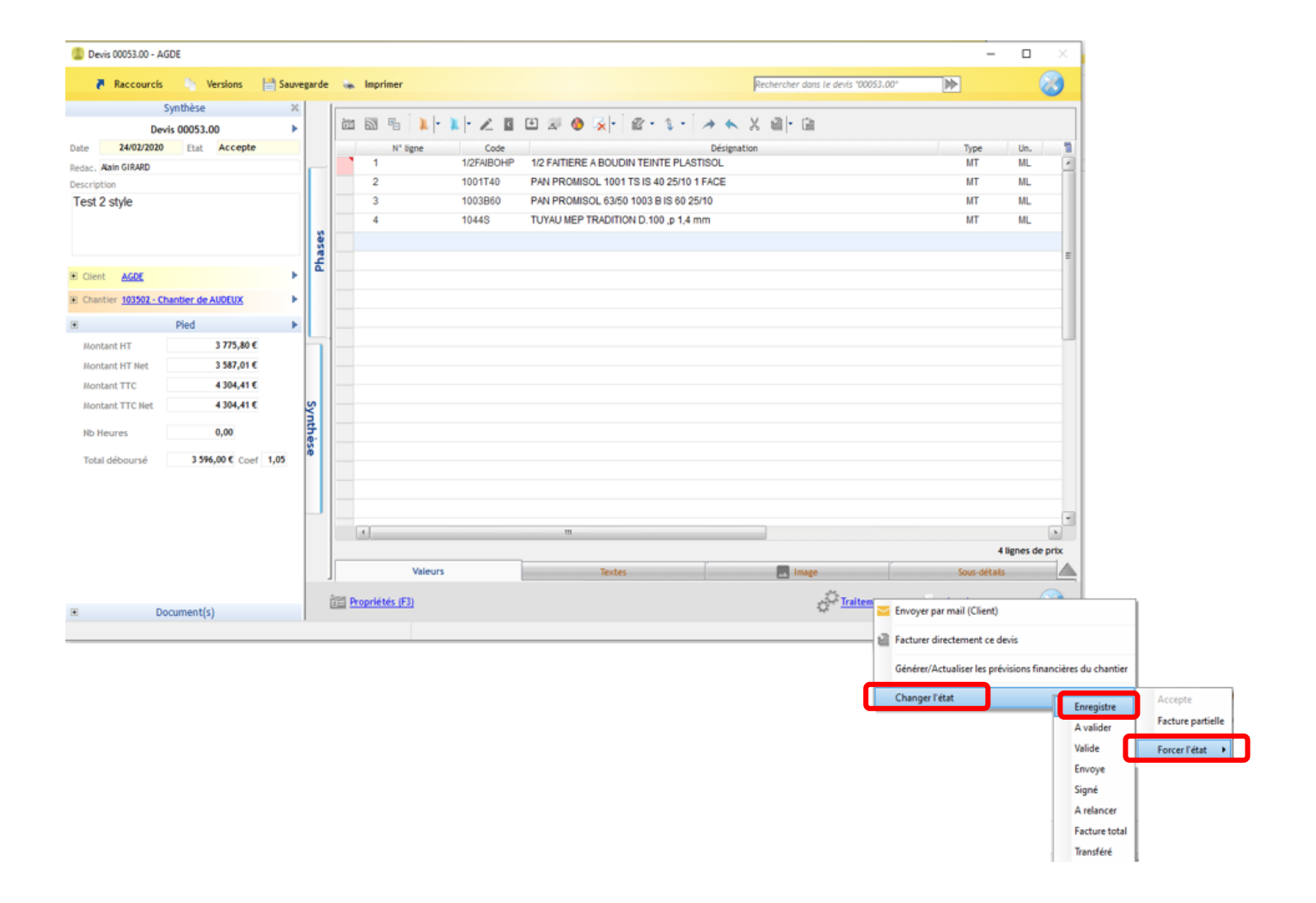

Positionnez-vous ensuite sur la ligne « Option » qui a été retenue par le client, faites un clic droit sur la zone rouge et sélectionnez Edition > Option.

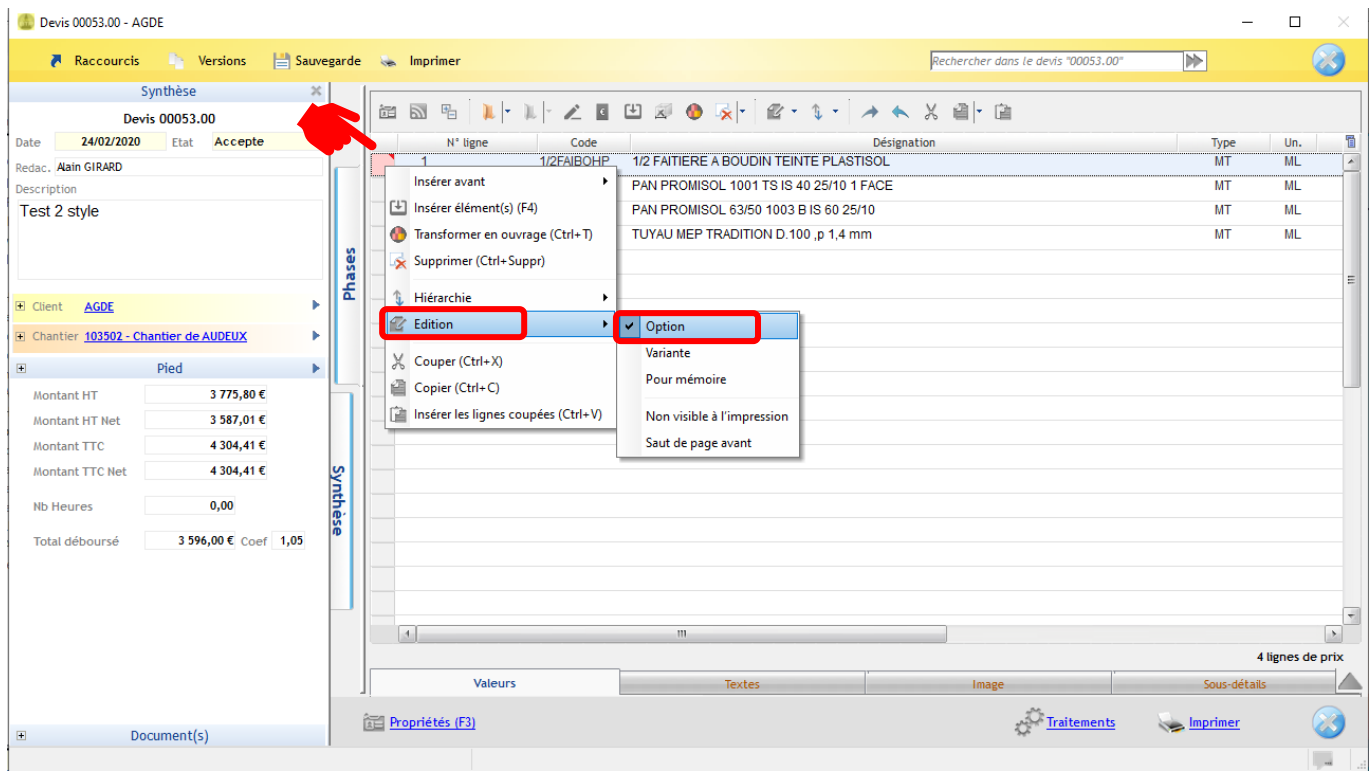

Une fois l'option décochée, validez et retourner sur Traitements  $\sim$  > Changer l'état > Forcer l'état > Accepté.

Vous devez mettre à jour les prévisions financières par le menu Traitements > Générer/Actualiser les prévisions financières du chantier. ×.

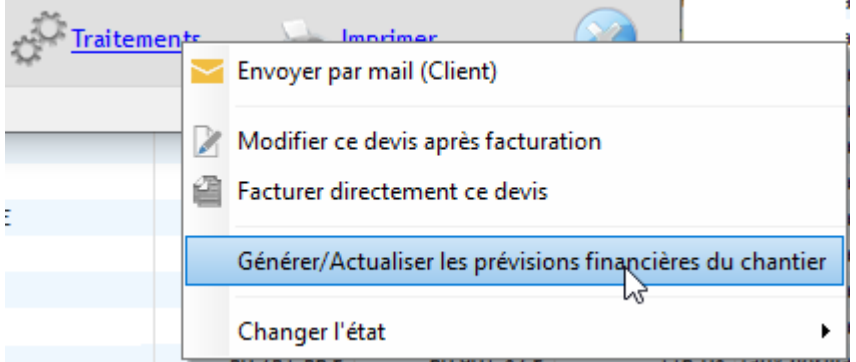

En étude d'exécution, vous devez réimporter votre devis ou recharger la partie manquante.

Le contenu du devis accepté correspondra bien au contenu et montant du devis envoyé avec l'option retenue.